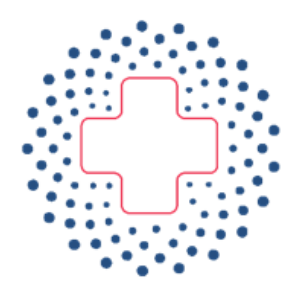

# **EONIKH KENTPIKH** ΑΡΧΗ ΠΡΟΜΗΘΕΙΩΝ ΥΓΕΙΑΣ  $E.K.A.\Pi.Y.$

# **Οδηγίες Διαδικασίας Ενστάσεων**

**(Εφαρμογή ηλεκτρονικών αιτήσεων, για την διαδικασία πρόσληψης Προσωπικού Ε.Κ.Α.Π.Υ.)**

Ver 1.4 / 27.07.2023

# Περιεχόμενα

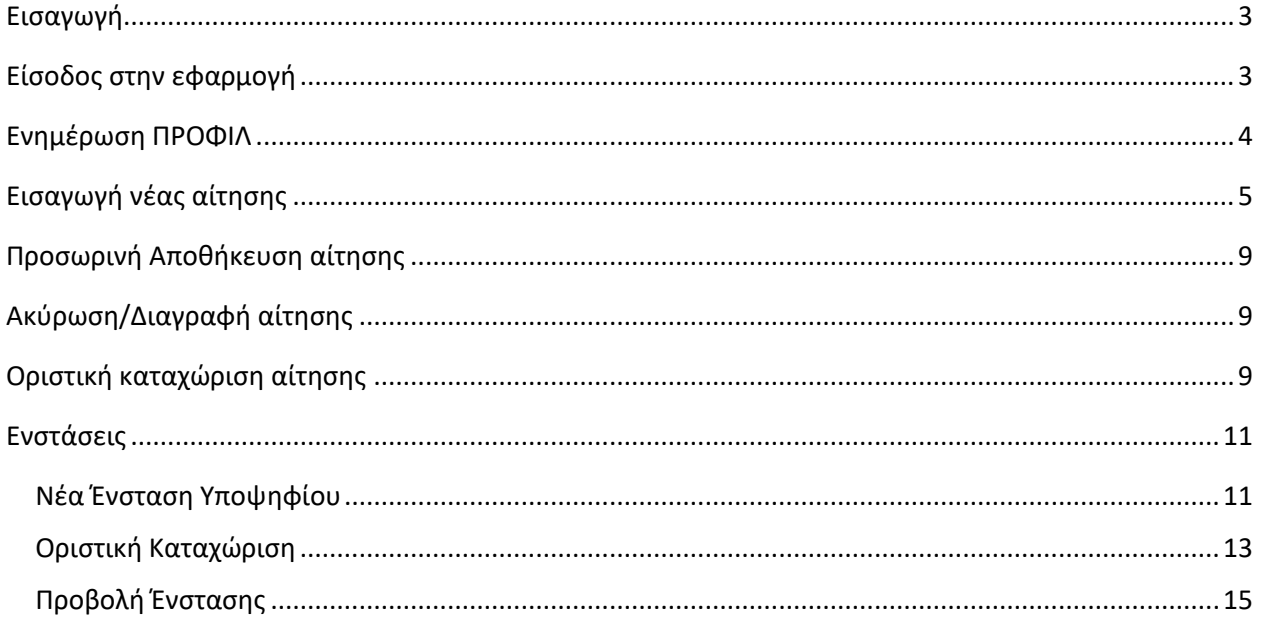

### <span id="page-2-0"></span>Εισαγωγή

Στο παρόν παρέχονται οδηγίες χρήσης της ηλεκτρονικής πλατφόρμας της Εθνικής Κεντρικής Αρχής Προμηθειών Υγείας (Ε.Κ.Α.Π.Υ.) για την κατάθεση ηλεκτρονικών αιτήσεων, για την διαδικασία πρόσληψης Προσωπικού στην Ε.Κ.Α.Π.Υ..

## <span id="page-2-1"></span>Είσοδος στην εφαρμογή

Η είσοδος στην πλατφόρμα για τους υποψηφίους πραγματοποιείται με την καταχώριση των στοιχείων taxis net. Από την αρχική οθόνη της **εφαρμογής** επιλέγετε «Σύνδεση» η «Υποβολή αίτησης».

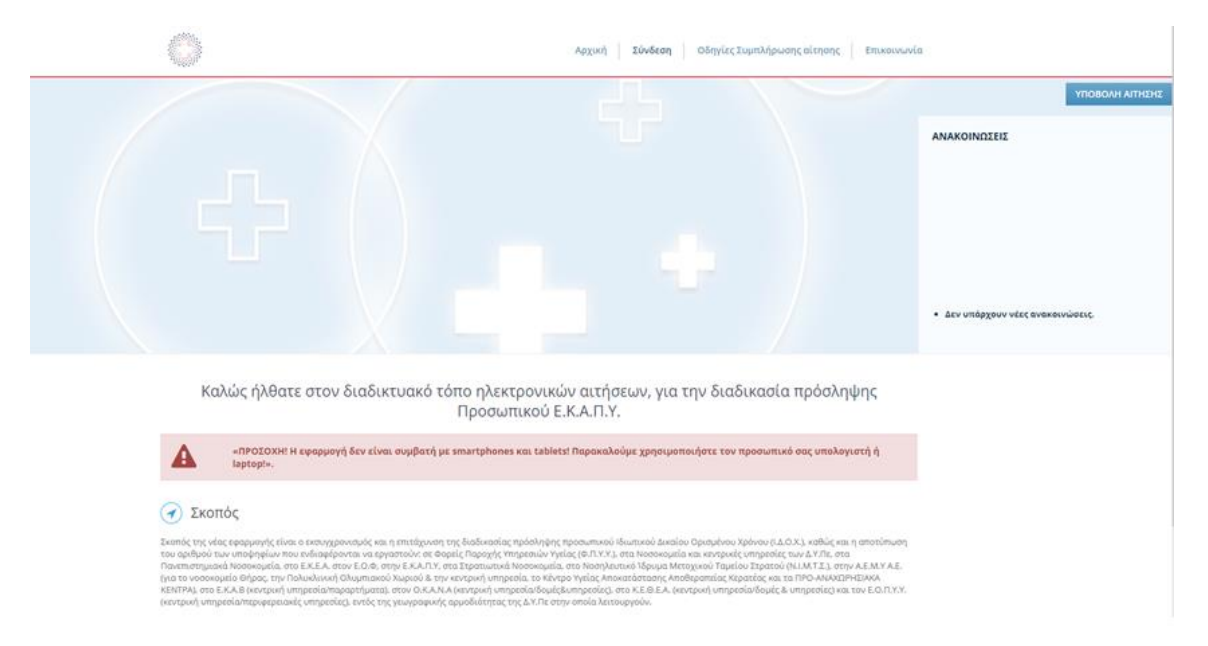

Κατόπιν εμφανίζεται η οθόνη εισαγωγής των στοιχείων taxinet.

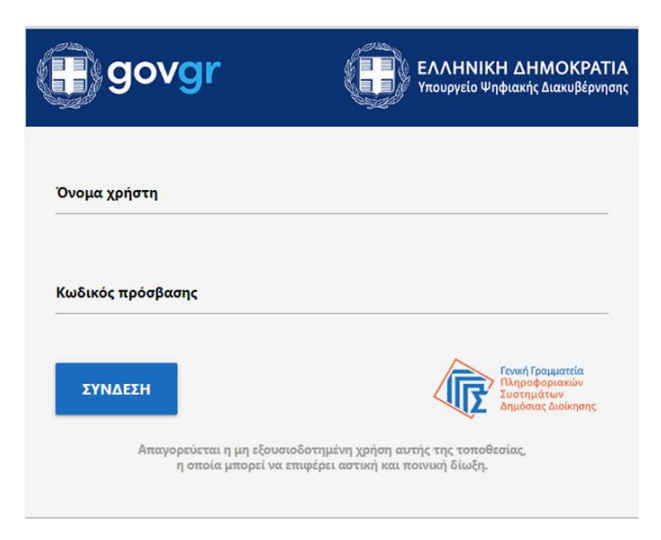

### Στην επόμενη οθόνη εισάγετε το ΑΦΜ σας.

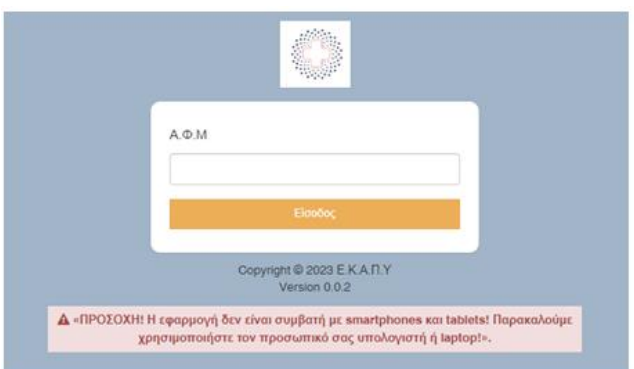

### <span id="page-3-0"></span>Ενημέρωση ΠΡΟΦΙΛ

Αφού συνδείτε για πρώτη φορά στην εφαρμογή, θα πρέπει να ενημερώσετε τα στοιχεία σας στην επιλογή «Τα στοιχεία μου».

ΠΡΟΣΟΧΗ. Θα πρέπει πρώτα να ενημερώσετε τα στοιχεία σας στο ΠΡΟΦΙΛ και μετά να προχωρήσετε στην καταχώριση της αίτησης.

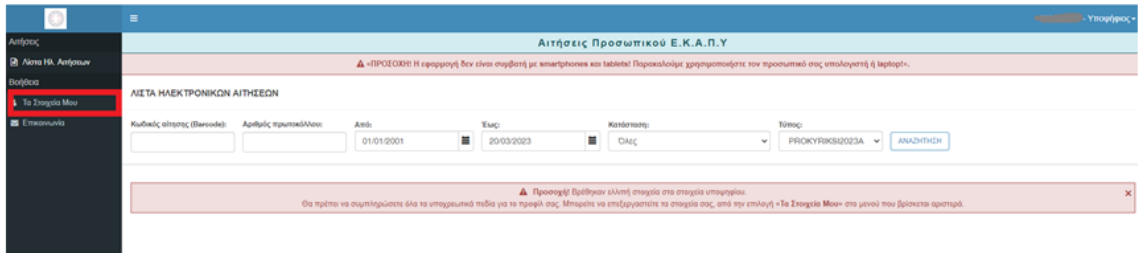

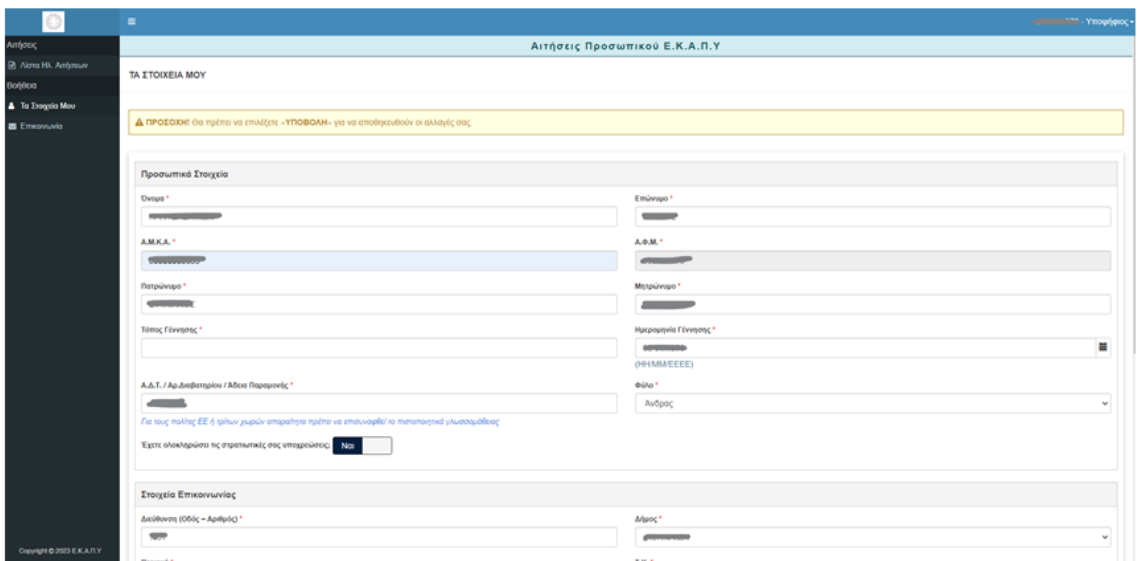

Σελίδα **4** από **16**

# <span id="page-4-0"></span>Εισαγωγή νέας αίτησης

Αφού έχετε συνδεθεί στην εφαρμογή, επιλέγετε «ΝΕΑ ΑΙΤΗΣΗ» (πράσινο κουμπί) από την αρχική οθόνη της εφαρμογής.

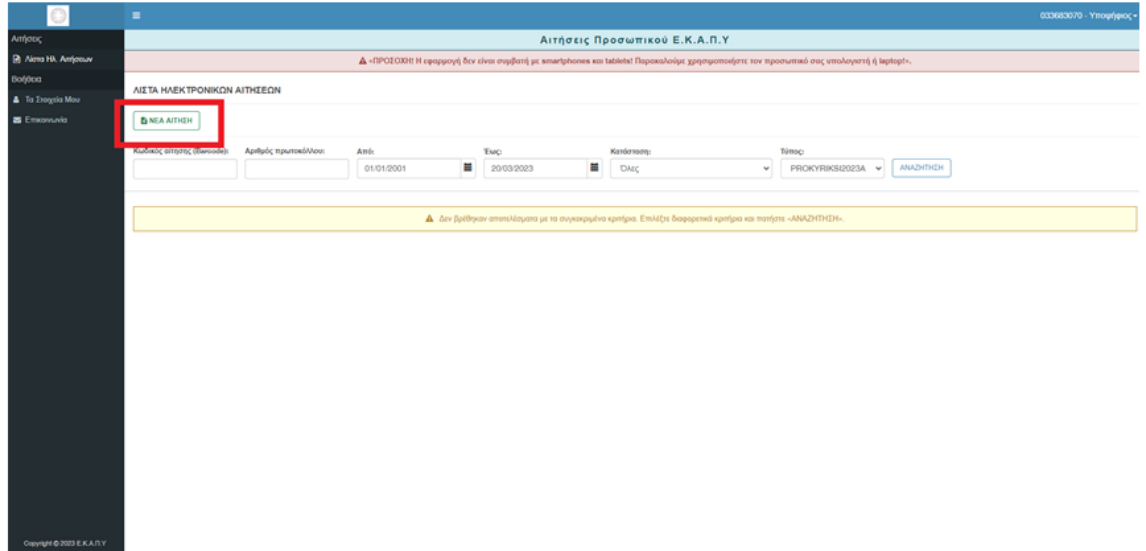

### Επιλέγετε «Κατηγορία αίτησης»

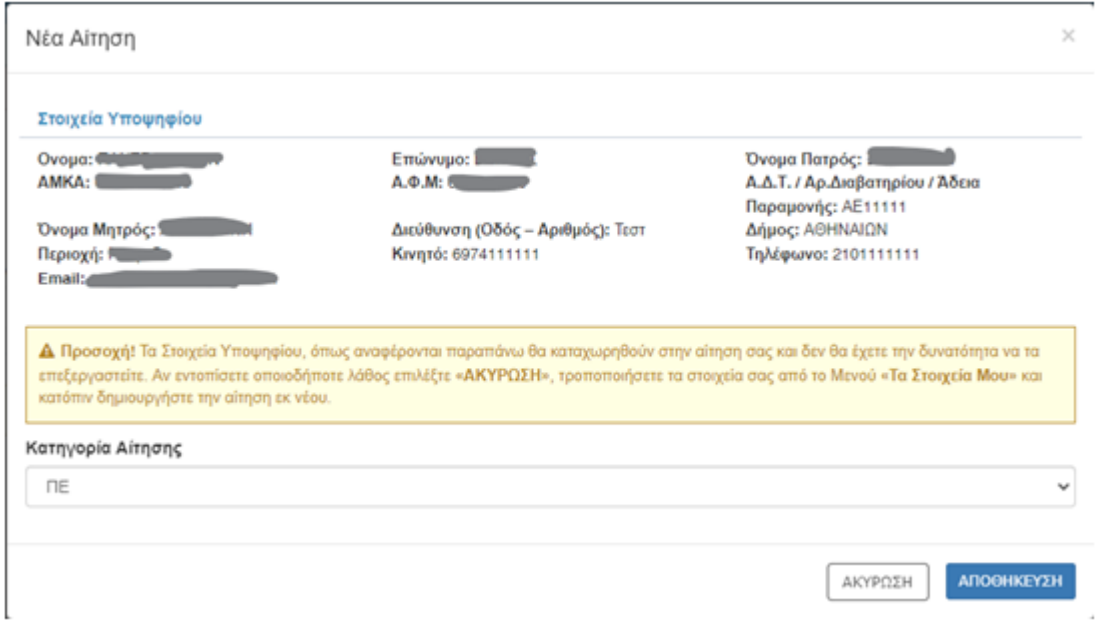

Επιλέγετε «Επιλογή κλάδου» και «Επιλογή ειδικότητας» και επιλέγετε «Επόμενο».

#### **AITHEH VROWHOLOV LDE**

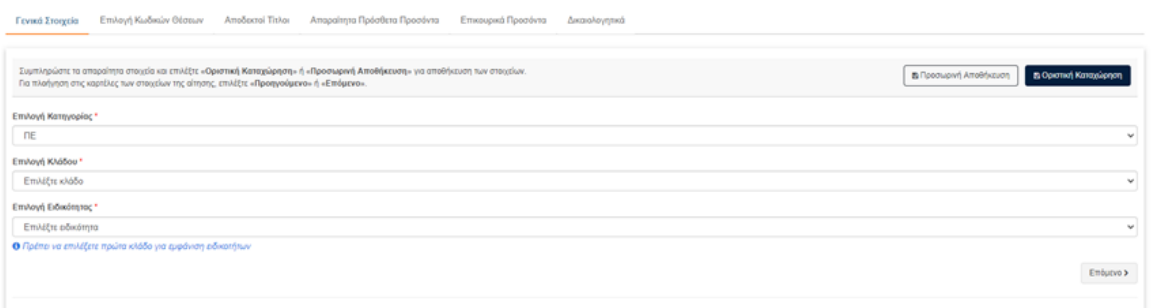

Στην καρτέλα «Επιλογή κωδικών θέσεων» επιλέγετε το μολυβάκι που βρίσκεται δεξιά της οθόνης για να εμφανιστούν όλες οι διαθέσιμες επιλογές θέσεων σύμφωνα με τις προηγούμενες επιλογές σας.

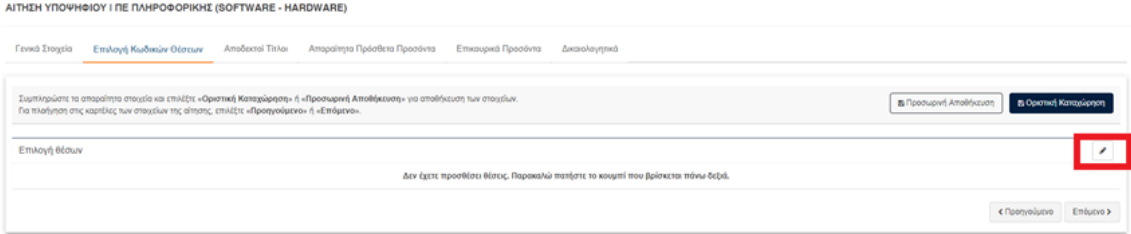

Εμφανίζεται η οθόνη με τις διαθέσιμες θέσεις. Επιλέγετε τις θέσεις που επιθυμείτε και κατόπιν ορίζετε τη σειρά προτίμησης. Αν δεν δοθεί σωστή σειρά η εφαρμογή δεν θα δεχθεί τις επιλογές σας εμφανίζοντας το κατάλληλο μήνυμα.

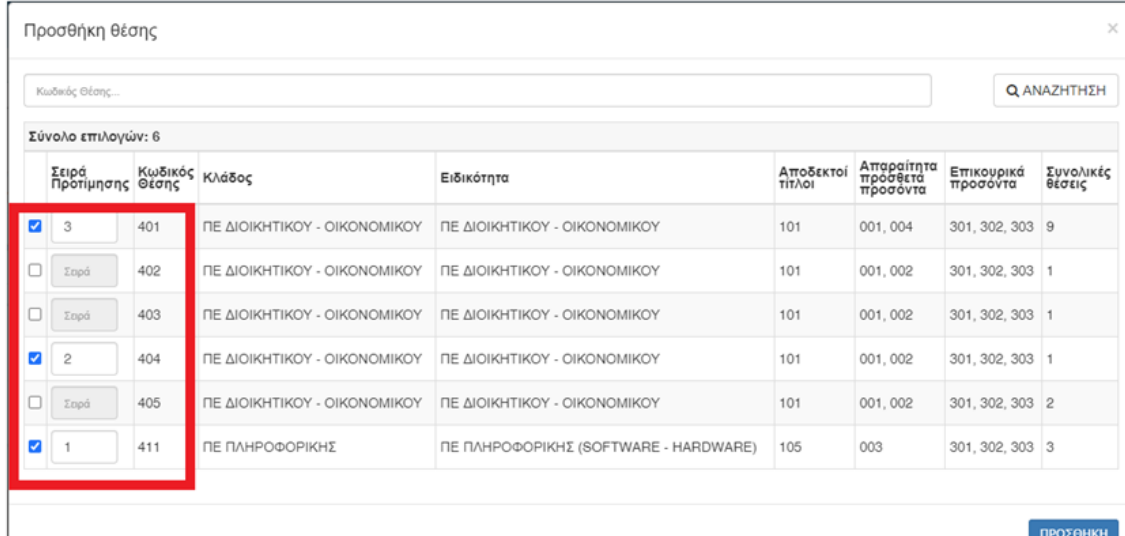

Αφού ολοκληρώσετε με την επιλογή των θέσεων επιλέγετε «ΠΡΟΣΘΗΚΗ».

Οι θέσεις εμφανίζονται στην καρτέλα «Επιλογή κωδικών θέσεων» και επιλέγετε «Επόμενο».

Στην καρτέλα «Αποδεκτοί τίτλοι» εισάγετε τον τίτλο σπουδών σας και επιλέγετε «Επόμενο».

ΑΙΤΗΣΗ ΥΠΟΨΗΦΙΟΥ Ι ΠΕ ΠΛΗΡΟΦΟΡΙΚΗΣ (SOFTWARE - HARDWARE)

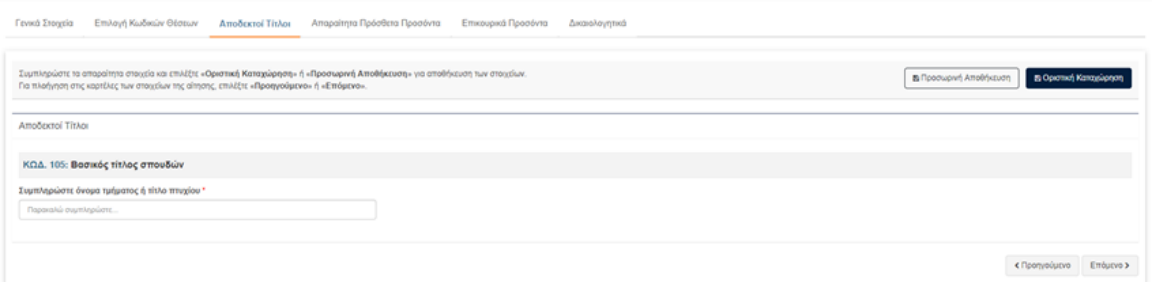

Στην καρτέλα «Απαραίτητα Πρόσθετα Προσόντα» εισάγετε τα προσόντα που σας ζητούνται σύμφωνα με την ειδικότητα και τους κωδικούς των θέσεων που έχετε επιλέξει.

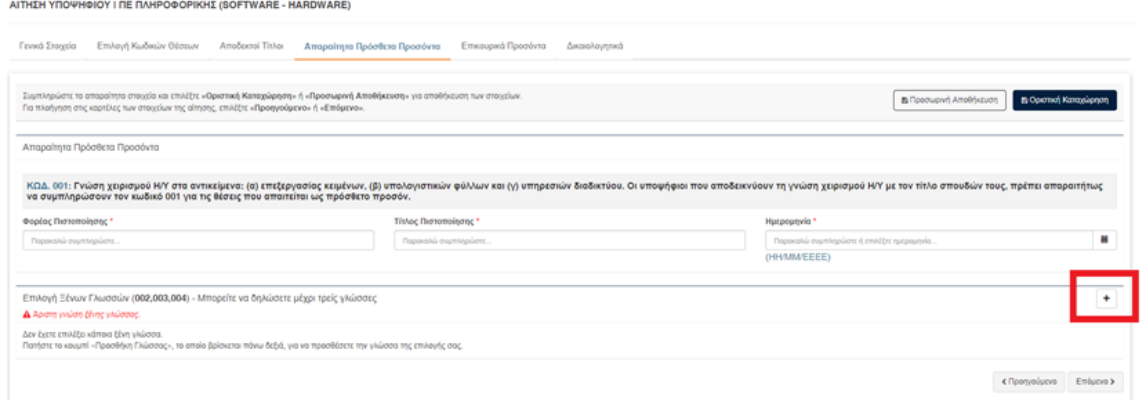

Για να εισάγετε ΞΕΝΗ ΓΛΩΣΣΑ θα πρέπει να επιλέξετε το σύμβολο «+» που βρίσκεται δεξιά της οθόνης.

Στην οθόνη που θα εμφανιστεί επιλέγετε και συμπληρώνετε όλα τα απαραίτητα στοιχεία που ζητούνται.

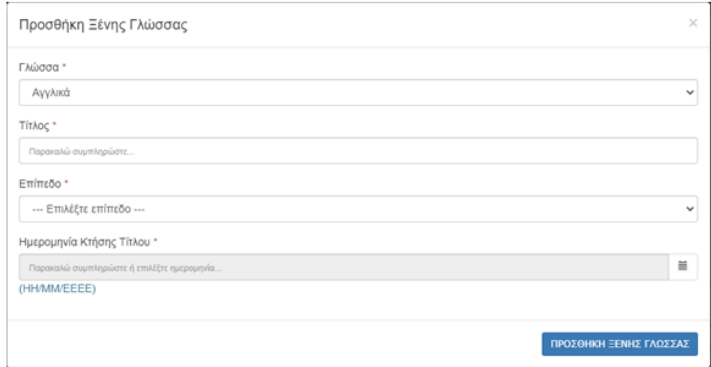

Αφού ολοκληρώσετε με την εισαγωγή των «Απαραίτητων Πρόσθετων Προσόντων», επιλέγετε «Επόμενο».

Στην οθόνη «Επικουρικά Προσόντα» συμπληρώνετε προσόντα όπως διδακτορικό, μεταπτυχιακά, εμπειρία ανάλογα με τις θέσεις που έχετε επιλέξει.

#### AITHEN YROWHOIOY I RE RAHPOGOPIKHE (SOFTWARE - HARDWARE)

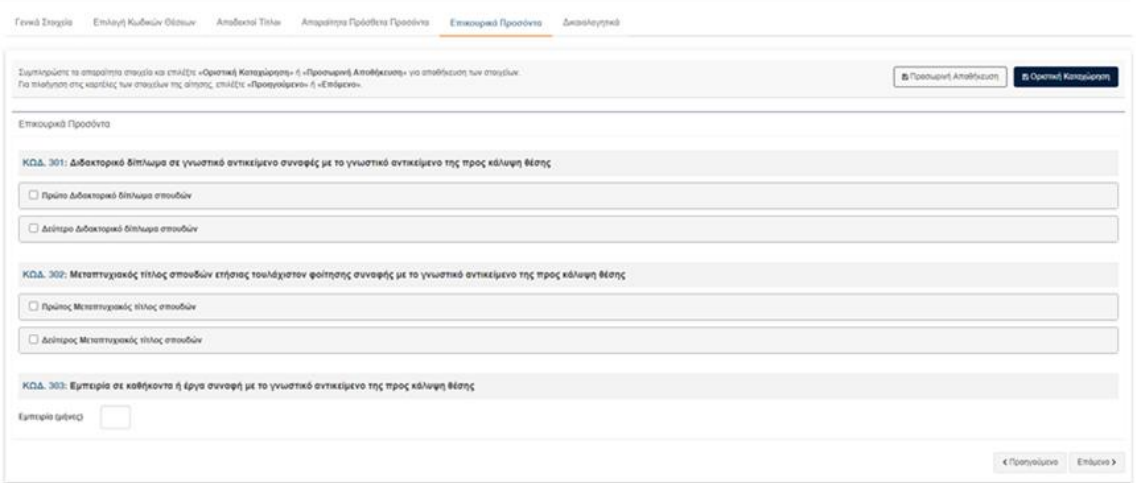

Όσον αφορά τους τίτλους των διδακτορικών και μεταπτυχιακών, κάνετε κλικ στο αντίστοιχο τίτλο για να τον επιλέξετε και να συμπληρώσετε τον τίτλο του πτυχίου.

Αφού ολοκληρώσετε με την εισαγωγή των στοιχείων επιλέγετε «Επόμενο».

Στην καρτέλα «Δικαιολογητικά» έχετε τη δυνατότητα να ανεβάσετε τα αρχεία που είναι απαραίτητα για την ειδικότητα και τις θέσεις που έχετε επειλέξει και τα οποία αναφέρονται στην προκύρηξη. Η ανάρτηση των σωστών διακαιολογητικών είναι στην δική σας ευθύνη.

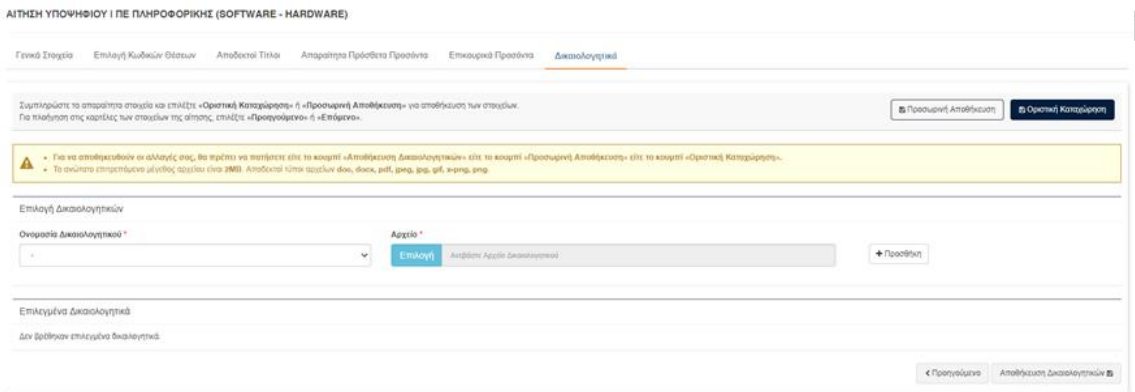

Για να εισάγετε δικαιολογητικό επιλέγετε «Ονομασία δικαιολογητικού». Κατόπιν στην επιλογή «Αρχείο» επιλέγετε «Επιλογή» για να σας ανοίξει το παράθυρο επιλογής αρχείου. Τέλος, επιλέγετε «Προσθήκη». Για να ανέβουν τα αρχεία στην αίτηση επιλέγετε «Αποθήκευση Δικαιολογητικών».

Τα αρχεία που έχετε ανεβάσει στην αίτηση εμφανίζονται στην περιοχή «Επιλεγμένα Δικαιολογητικά» όπου εκεί έχετε και τη δυνατότητα της διαγραφής κάποιου.

**ΠΡΟΣΟΧΗ. Τα αρχεία που θα ανεβάσετε θα πρέπει να είναι της μορφής PDF ή εικόνα και το αναώτατο επιτρεπόμενο μέγεθος 2ΜΒ.**

AITHEH YROWHOIOY I RE RAHPOGOPIKHE (SOFTWARE - HARDWARE)

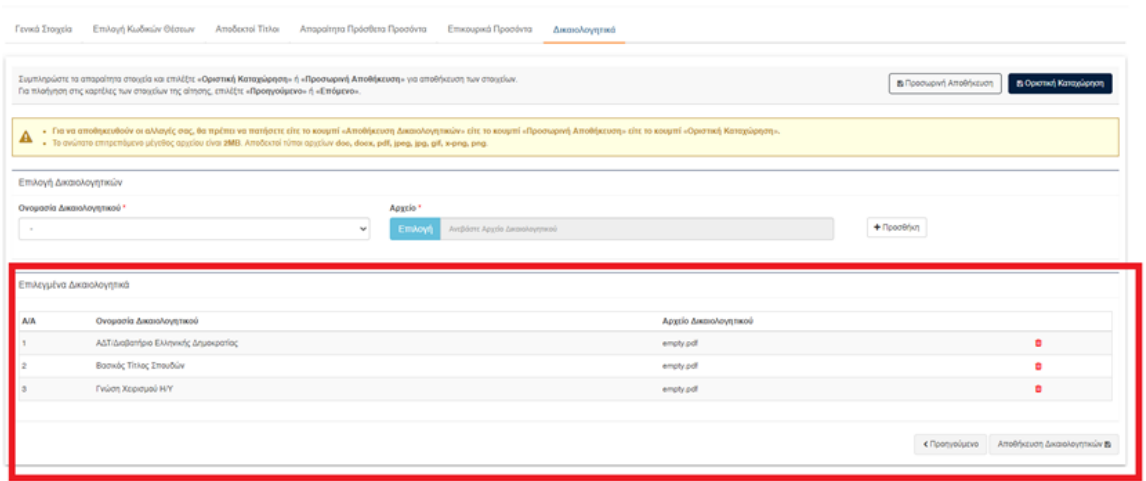

# <span id="page-8-0"></span>Προσωρινή Αποθήκευση αίτησης

Οποιαδήποτε στιγμή κατά την εισαγωγή των στοιχείων στην αίτηση, έχετε τη δυνατότητα της «Προσωρινής Αποθήκευσης» της αίτησης. Μπορείτε σε επόμενο χρόνο να εισέλθετε στην εφαρμογή και να συνεχίσετε να εισάγετε στοιχεία έως την ημερομηνία λήξης της προκύρηξης. Μετά την ημερομηνία λήξης της προκύρηξης έχετε ΜΟΝΟ τη δυνατότητα προβολής της αίτησης.

### <span id="page-8-1"></span>Ακύρωση/Διαγραφή αίτησης

Επίσης, σε οποιαδήποτε κατάσταση της αίτησης, μπορείτε να την ακυρώσετε/διαγράψετε και να την υποβάλετε εκ νέου. Η επιλογή είναι διαθέσιμη στην γραμμή εργαλείων της αίτησης.

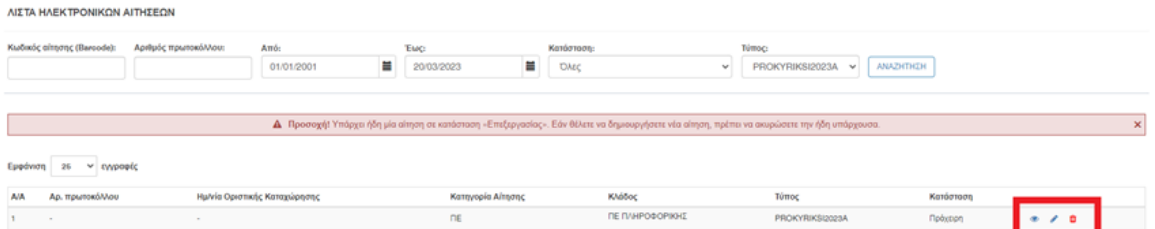

# <span id="page-8-2"></span>Οριστική καταχώριση αίτησης

Για την ολoκλήρωση της καταχώρισης της αίτησης επιλέγετε «Οριστική καταχώριση». Στο παράθυρο που εμφανίζεται επιλέγετε το checkbox που αφορά την δήλωση των στοιχείων που έχετε συμπληρώσει και κατόπιν επιλέγετε «ΚΑΤΑΧΩΡΙΣΗ».

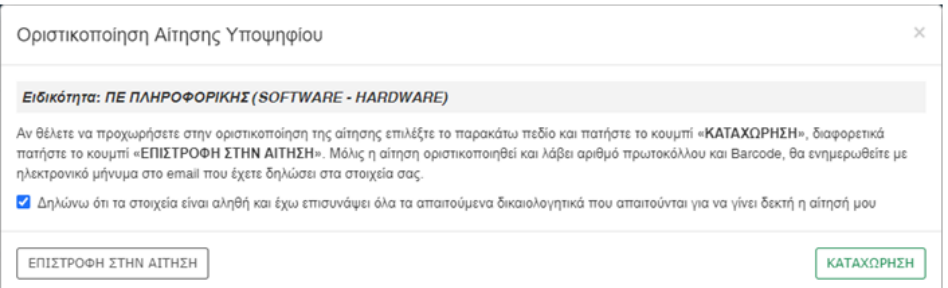

Η αίτησή σας καταχωρείται και περνάει σε κατάσταση «Προς έκδοση αριθμού πρωτοκόλλου». Σε αυτή την κατάσταση η αίτηση επεξεργάζεται από την εφαρμογή και μετά από κάποιο σύντομο χρονικό διάστημα εκδίδεται αριθμός πρωτοκόλλου και η αίτηση γυρίζει σε κατάσταση «Καταχωρημένη». Σε αυτό το σημείο ενημερώνεστε με την αποστολή ενός αυτοματοποιημένου ενημερωτικού email.

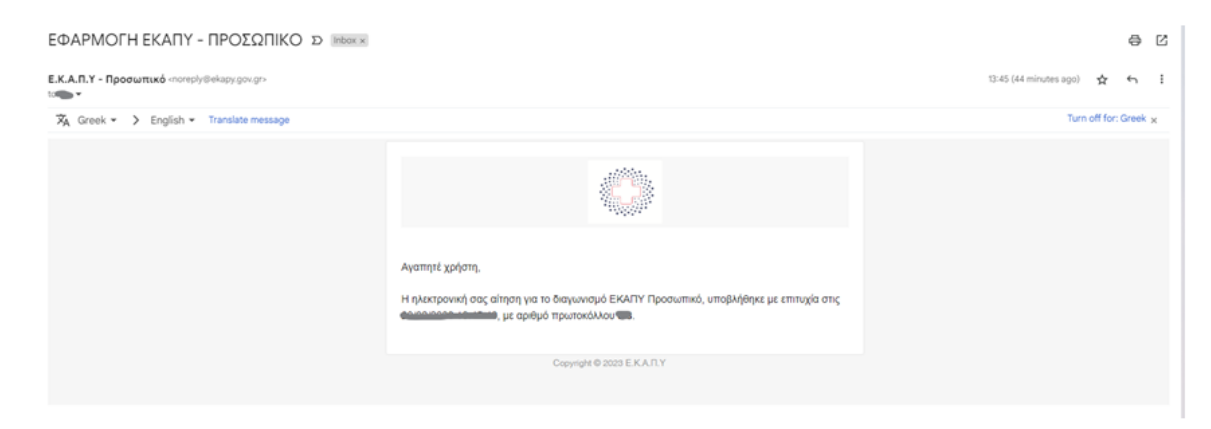

Μετά την οριστικοποίηση της αίτησης και της λήψης αριθμού πρωτοκόλλου, έχετε τη δυνατότητα να κατεβάσετε το PDF της αίτησης σας μέσα από την επιλογή «Προβολή αίτησης».

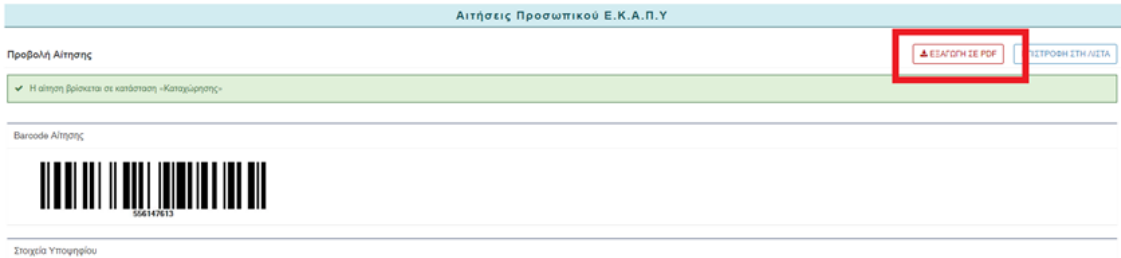

### <span id="page-10-0"></span>Ενστάσεις

Όπως παρατηρείτε αριστερά στο μενού υπάρχει το πεδίο Ενστάσεις 2023. Κάνοντας κλικ στο πεδίο αυτό σας μεταφέρει στην ΔΙΑΧΕΙΡΙΣΗ ΕΝΣΤΑΣΕΩΝ όπου μπορείτε να δειτε τη λίστα των ενστάσεων με τις εξής πληροφορίες.

- 1. Ημερομηνία καταχώρισης
- 2. Κατηγορία Αίτησης
- 3. Όνομα Υποψηφίου
- 4. Επώνυμο Υποψηφίου
- 5. Κατάσταση ένστασης
- 6. Τύπος

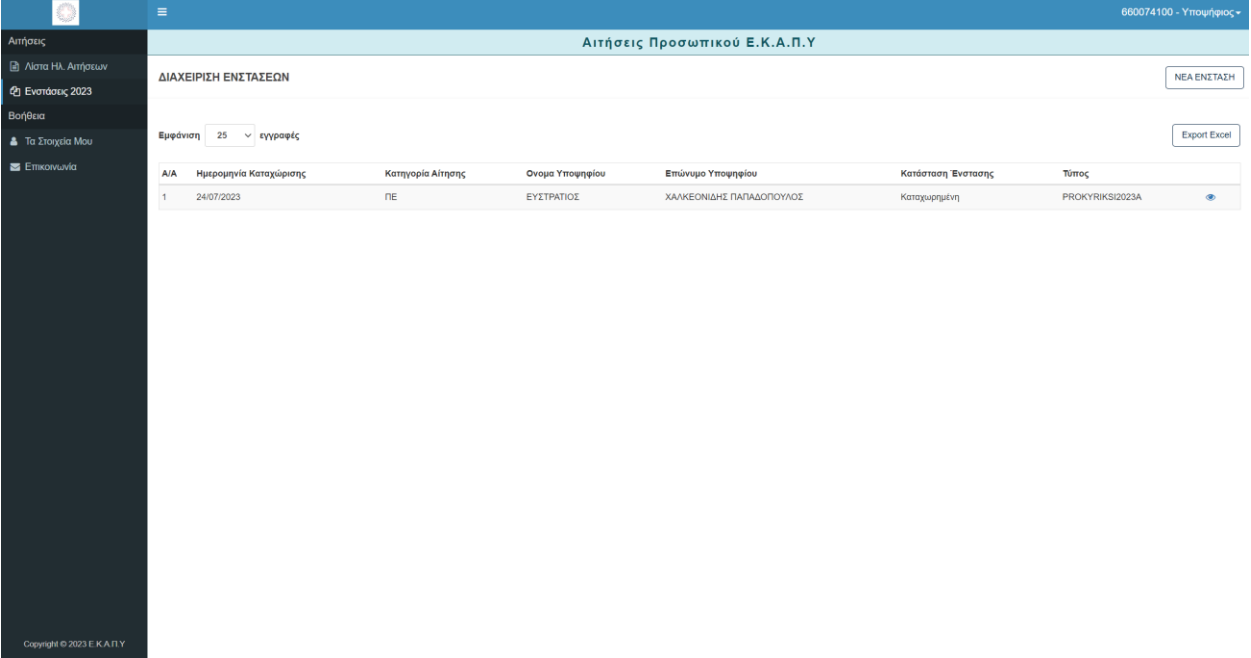

Εικόνα : Λίστα Ενστάσεων

### <span id="page-10-1"></span>Νέα Ένσταση Υποψηφίου

Ο χρήστης έχει την δυνατότητα υποβολής ΝΕΑΣ ΕΝΣΤΑΣΗΣ πατώντας το κουμπί

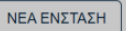

όπου θα μεταφερθεί στην παρακάτω φόρμα προς συμπλήρωση.

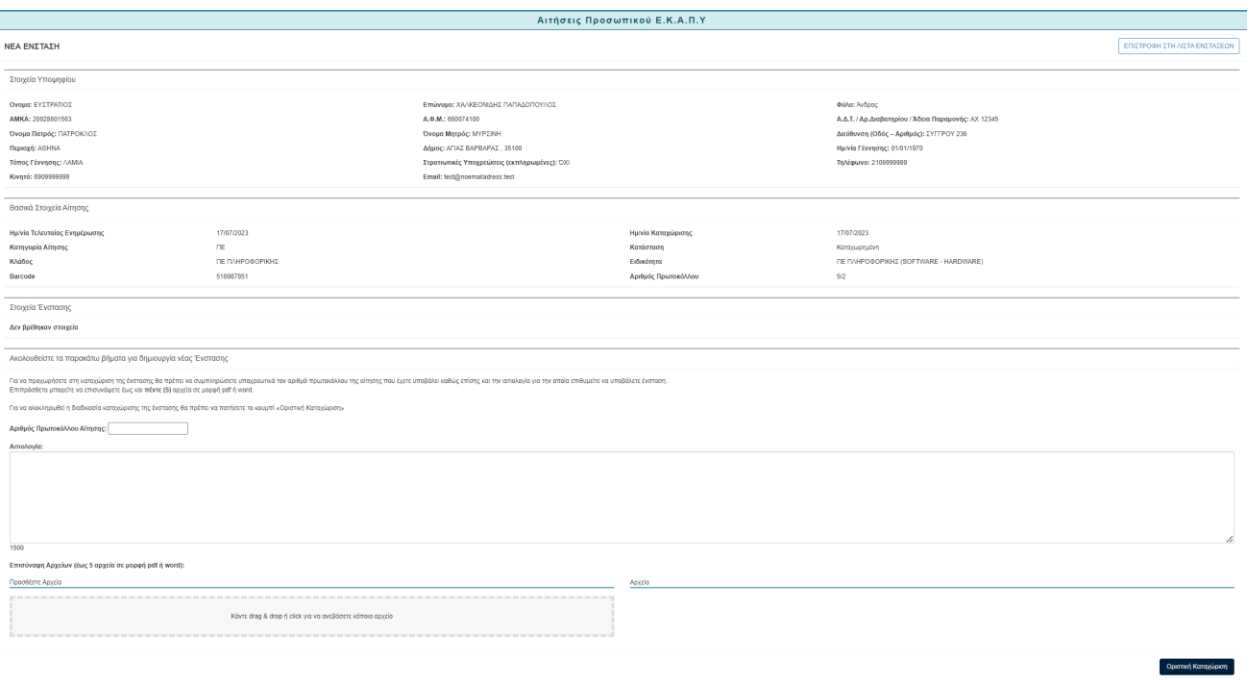

Η εν λόγω φόρμα περιέχει όλα τα Στοιχεία του Υποψηφίου, τα Βασικά Στοιχεία της Αίτησης, τα Στοιχεία της Ένστασης.

### Συμπλήρωση Ένστασης

Ο Υποψήφιος καλέιτε να συμπληρώσει τον **Αριθμό Πρωτοκόλου Αίτησης** και να αναγράψει μια **Αιτιολογία**. Στην συνέχεια θα πρέπει να επισυνάψει **αρχεία** (**ΕΩΣ** 5 σε μορφή pdf ή word). Για να καταχωρηθεί επιτυχώς η Ένσταση θα πρέπει ο υποψήφιος να πατήσει το κουμπί

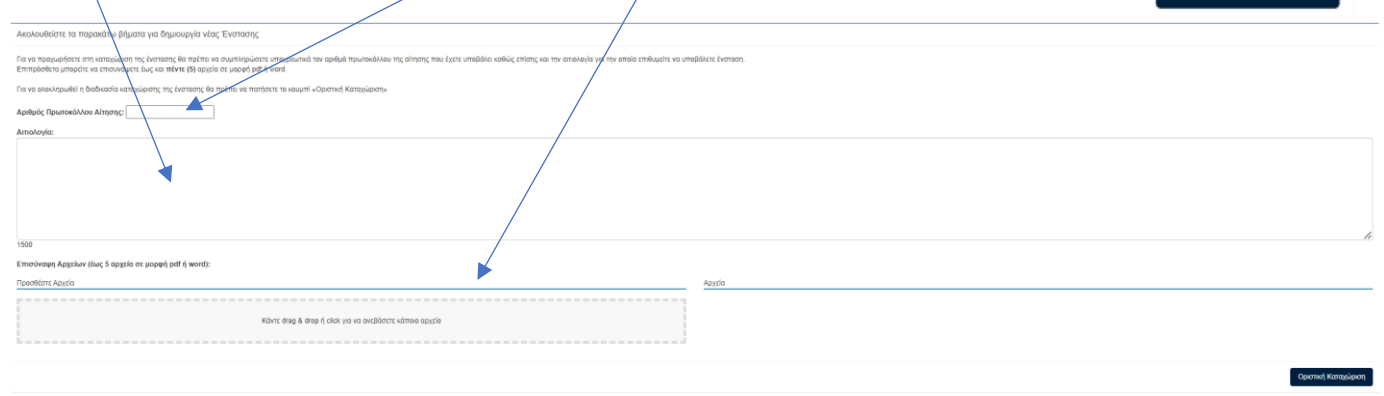

Οριστική Καταχώριση

Εικόνα : Νέα Ένσταση

### <span id="page-12-0"></span>Οριστική Καταχώριση

Μετά το κλικ της οριστικής καταχώρησης θα εμφανιστεί **μήνυμα προειδοποίησης** . Μετά την υποβολή ο υποψήφιος **δεν** θα έχει την δυνατότητα αλλαγής ένστασης. Εάν θέλετε να ελέξγετε την αίτηση σας ή να διορθώσετε κάτι πατήστε το κουμπί «Πίσω» αλλίως εάν είστε βέβαιοι πατήστε «Επόμενο» για να προβείτε στην Διαδικασία Οριστικής Καταχώρισης.

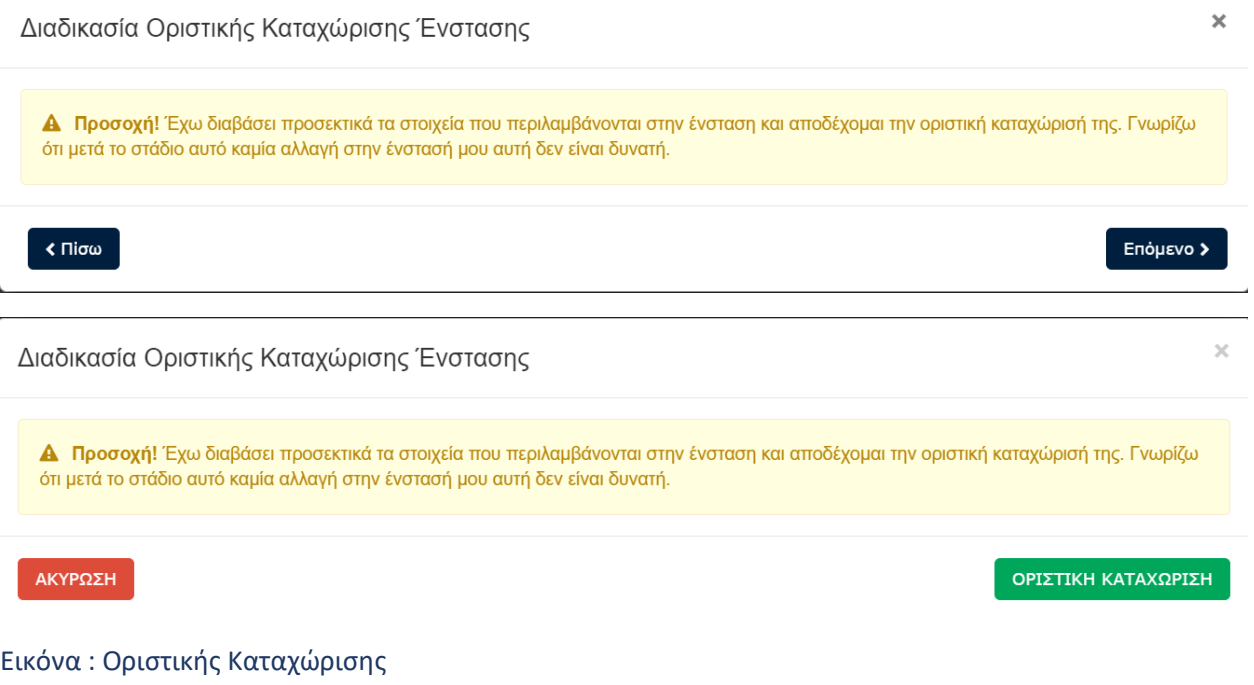

Πατώντας οριστική Καταχώριση η ένσταση ειναι μη αναστρέψιμη.

Σε περίπτωση που υπάρχει ήδη ένσταση θα εμφανιστεί μήνυμα σφάλματος όπως για παράδειγμα

« Υπάρχει ήδη μία καταχωρημένη ένσταση στο σύστημά μας.»

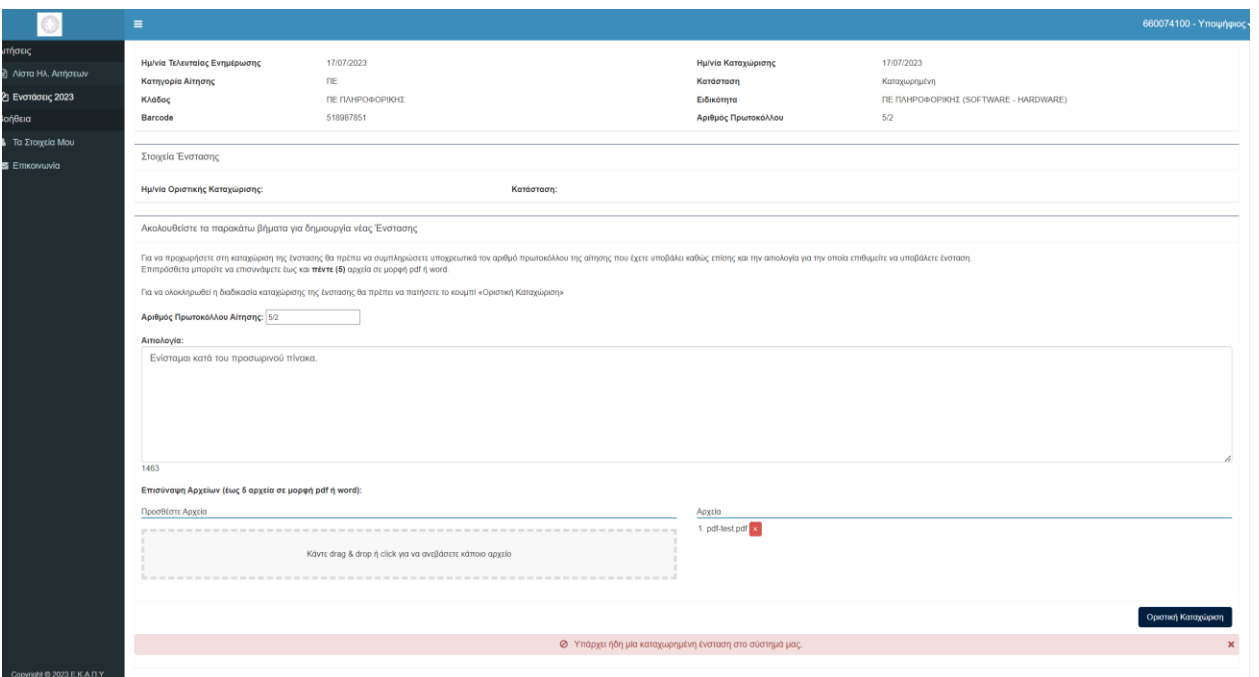

Εικόνα : Σφάλματος

Σημείωση : Ακριβώς το ίδιο μήνυμα σφάλματος θα εμφανίζεται σε περίπτωση που γίνει upload **λανθασμένο μεγέθος αρχείου**, είτε στην **λανθασμένη μορφή** του π.χ εάν δεν είναι pdf ή word και είναι για παράδειγμα σε μορφή jpg , png κλπ.

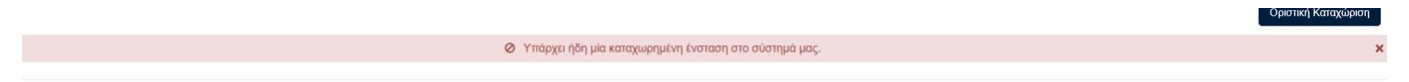

### <span id="page-14-0"></span>Προβολή Ένστασης

Μετά την επιτυχημένη οριστική καταχώριση, μπορείτε να προβείτε στην ΠΡΟΒΟΛΗ ΕΝΣΤΑΣΗΣ όπου απεικονίζει τα Στοιχεία Υποψηφίου και τα Βασικά Στοιχεία Αίτησης .

- Το πεδίο **Στοιχεία Ένστασης** θα αναγράφει την Ημερομηνία Καταχώρισης καθώς και την Κατάσταση της σε Καταχωρημένη.
- Το πεδίο **Ένσταση** θα αναγράφει τον Αρ. Πρωτοκόλου, Αιτιολογία Ένστασης καθώς και τα αρχεία που έχουν επισυναφθεί.

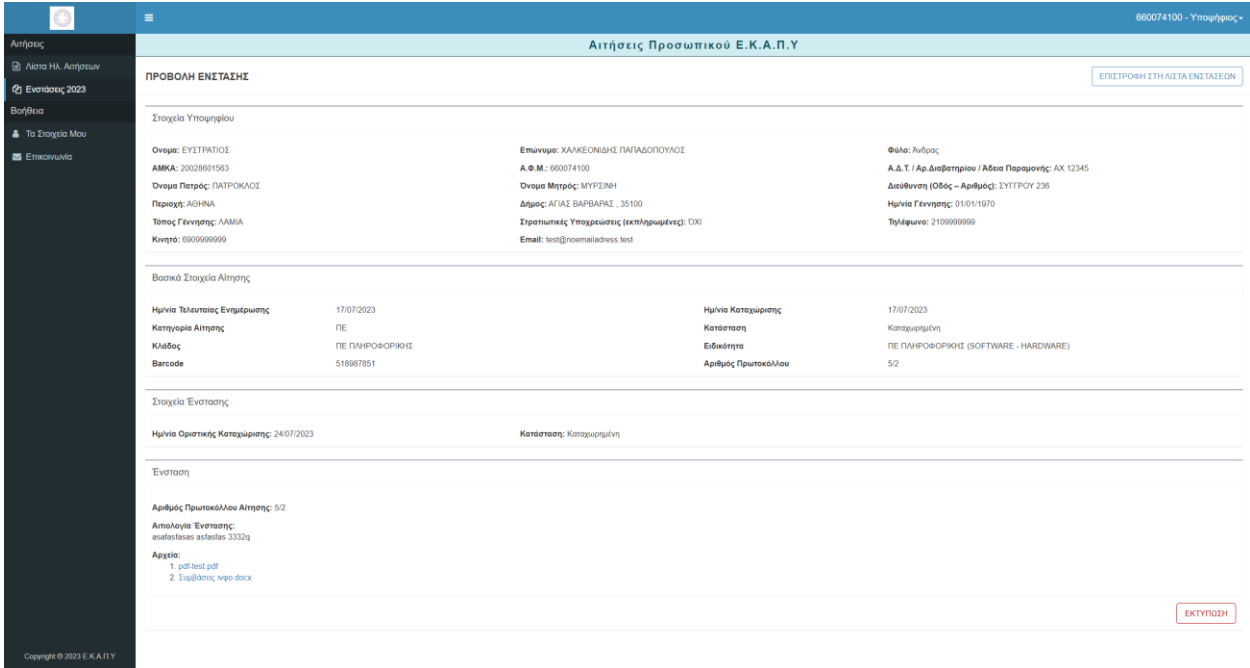

Εικόνα : Προβολή Ένστασης

Ο Υποψήφιος μπορεί να προβεί σε Εκτύπωση Ένστασης πατώντας το κουμπί

ΕΚΤΥΠΩΣΗ

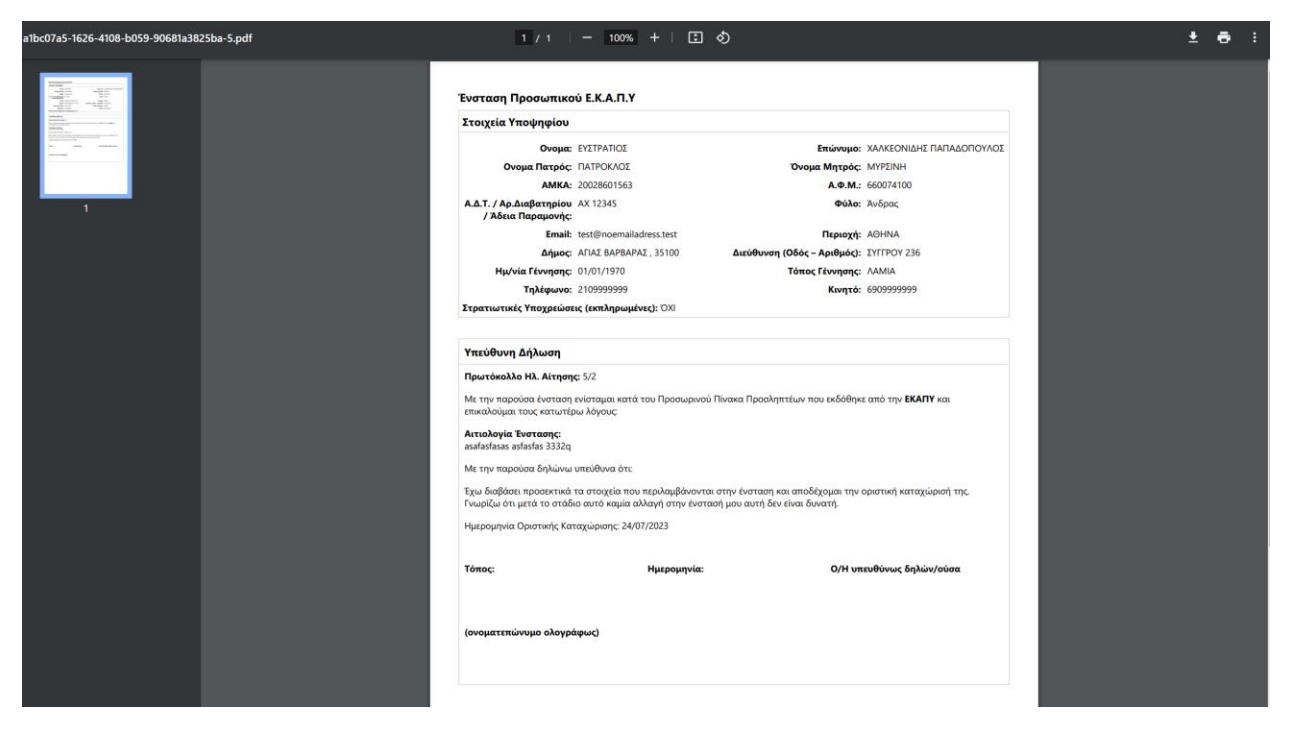

Εικόνα : Eκτύπωση Ένστασης

Τέλος Οδηγιών Χρήσης